# **Instrukcja oprogramowania do konfiguracji i odczytu danych**

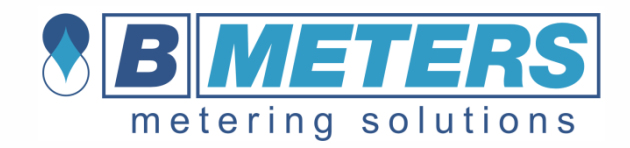

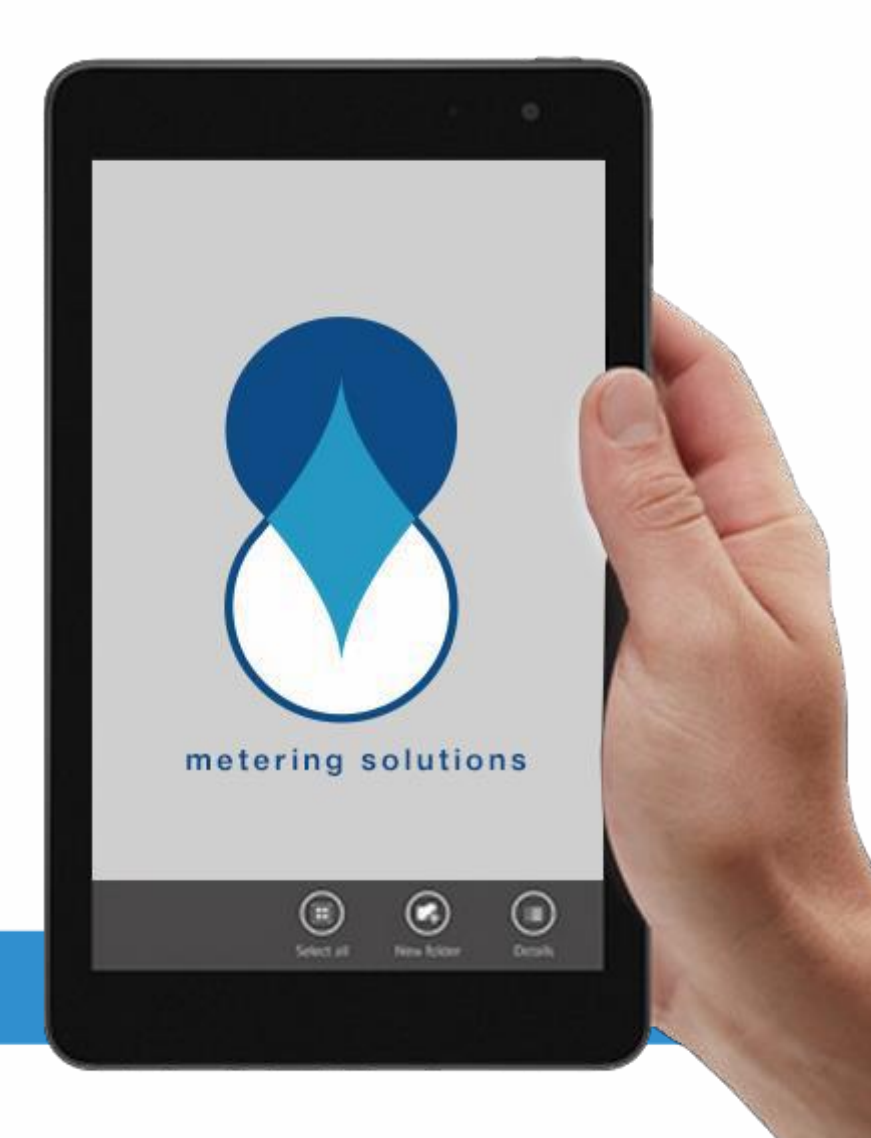

*NFC IWM CONFIG*

# **Spis treści**

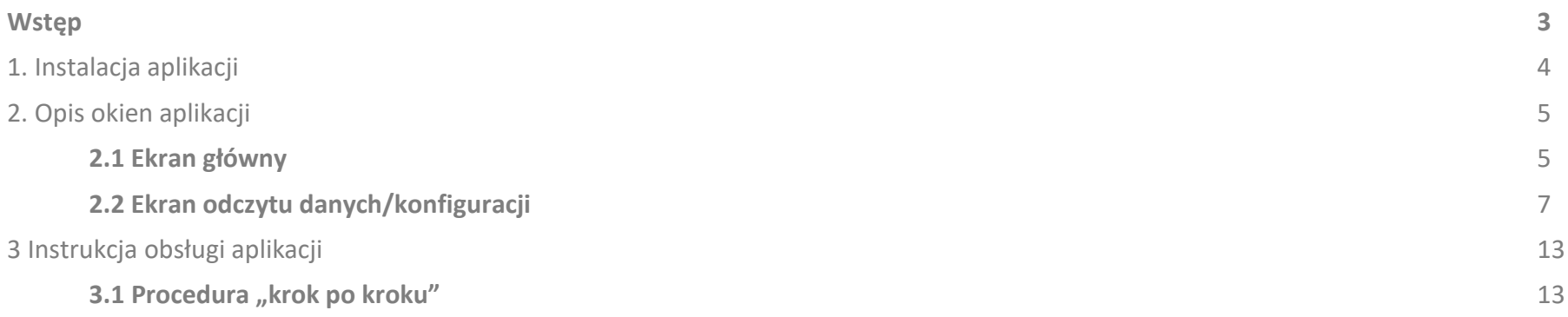

### **Wstęp**

Aplikacja systemu Android, której dotyczy instrukcja, służy do konfiguracji urządzeń nadających impulsy, przeznaczonych do wodomierzy nowych serii (GMDM-I, WDE-K50 itd.).

Aplikacja umożliwia odczytywanie i wprowadzanie danych niezbędnych do prawidłowej pracy urządzenia za pomocą technologii NFC wedle potrzeb użytkownika.

Czym jest technologia NFC (Near Field Communication)? NFC to technologia umożliwiająca bezprzewodową wymianę danych pomiędzy dwoma urządzeniami poprzez ich zbliżenie. Moduł NFC można dziś znaleźć w każdym nowoczesnym smartfonie, tablecie i innych urządzeniach obsługujących tę technologię. Pozwala on komunikować się urządzeniom w szybki i prosty sposób.

Instrukcja aplikacji składa się z dwóch części – pierwsza z nich jest poświęcona opisowi różnych okien aplikacji i ich funkcjom, a druga stanowi skróconą instrukcję obsługi i zawiera informacje dotyczące odczytu i wprowadzania danych oraz zmiany ustawień nowych modułów impulsowych. Występujące w instrukcji nazwy przycisków/wskaźników świetlnych w programie oznaczone są pogrubioną czcionką. Na przykład: **Przycisk.**

### Aplikację można instalować wyłącznie na urządzeniach z systemem Android i modułem NFC.

#### **Wymagania systemowe**

▪ **System operacyjny** Android 5 lub nowsza wersja systemu

- **Wymagania sprzętowe**
- obsługa technologii NFC
- przekątna ekranu: minimum 4,3 cala

### NFC IWM Config – Aplikacja

# **1. Instalacja aplikacji**

Aby zainstalować aplikację na urządzeniu z systemem Android, należy uruchomić aplikację **Sklep Play** (Google Play) i wpisać "**NFC IWM CONFIG**" w pasek wyszukiwania. Następnie wybrać odpowiedni link spośród wyników i kliknąć przycisk **Zainstaluj** (patrz zrzut ekranu poniżej). **Uwaga: Jeśli urządzenie z systemem Android nie obsługuje technologii NFC, aplikacja nie wyświetli się w wynikach wyszukiwania.**

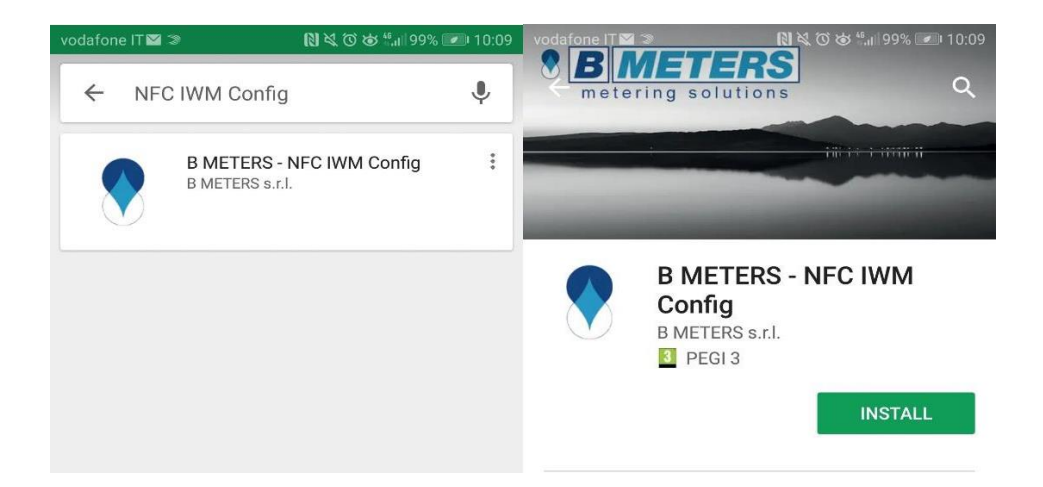

Pojawienie się poniższego ekranu oznacza, że instalacja zakończyła się pomyślnie. Aby uruchomić aplikację, należy kliknąć przycisk **Otwórz** lub wybrać ikonę z listy aplikacji.

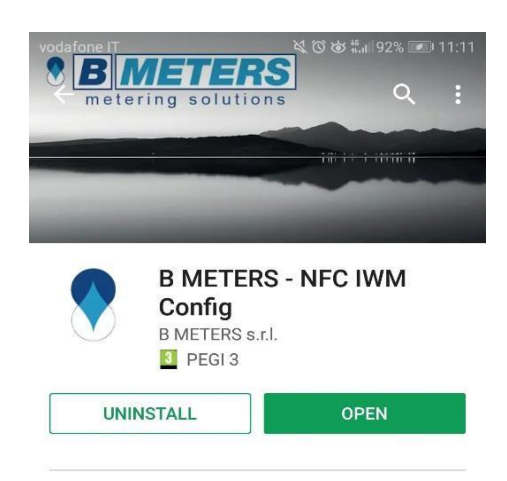

# **2. Opis okien aplikacji**

## **2.1 Ekran główny**

Ekran, który wyświetli się od razu po uruchomieniu aplikacji, pozwala na sprawdzenie statusu modułu NFC urządzenia z systemem Android i ustawienie hasła chroniącego urządzenie.

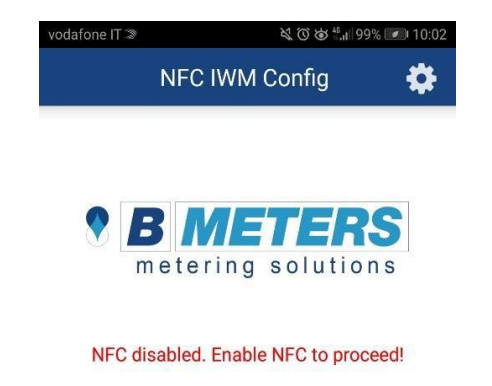

Jeśli po uruchomieniu aplikacji wyświetla się komunikat "Funkcja NFC nieaktywna. Aktywuj NFC, aby kontynuować", należy aktywować komunikację NFC w ustawieniach urządzenia.

➢ **Przycisk** - umożliwia dostęp do ekranu ustawień oraz ustawienie hasła z 8 znaków szesnastkowych, które chroni ustawienia konfiguracji

urządzenia. Funkcja nie jest obowiązkowa.

**Uwaga: w przypadku utraty hasła użytkownik straci dostęp do najnowszych ustawień urządzenia. W celu odzyskania hasła należy przesłać urządzenie do producenta.**

Po aktywowaniu funkcji komunikacji NFC na ekranie głównym aplikacji pojawi się następujący komunikat:

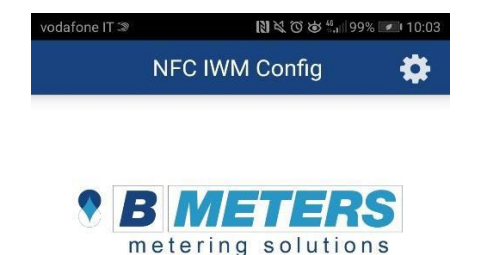

Lay the smartphone on the module to begin...

Połóż urządzenie z systemem Android obok modułu, aby umożliwić prawidłowe wykrycie znacznika NFC i aktywację ekranu konfiguracji dla nadajników impulsów.

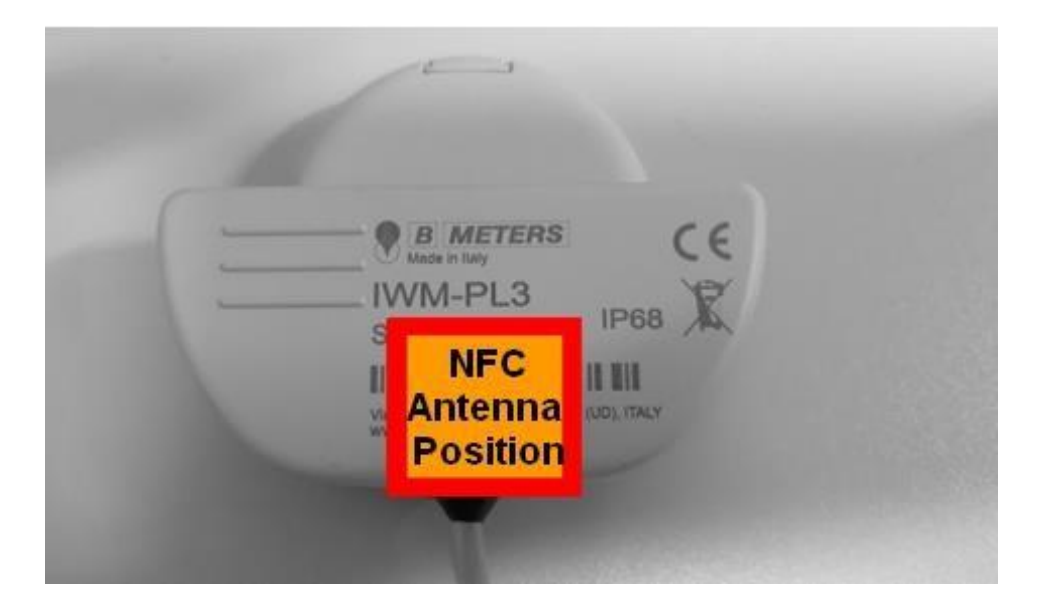

OSTRZEŻENIE: jeśli aplikacja nie wykryje anteny NFC w urządzeniu z systemem Android, należy postępować zgodnie z procedurą 3.1 Procedura "krok po **kroku"**.

### **2.2 Ekran odczytu danych/konfiguracji**

Po umieszczeniu urządzenia z systemem Android obok nadajnika impulsów na ekranie pojawi się następujący komunikat:

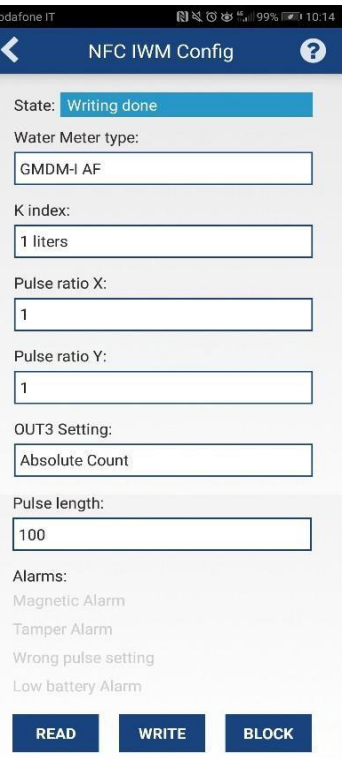

Na ekranie znajdują się pola pozwalające na odczytanie i wprowadzenie wszystkich parametrów, które należy następnie wprowadzić do modułu impulsowego, zależnie od rodzaju używanego wodomierza. U dołu ekranu znajduje się lista aktywnych alarmów i pole umożliwiające odczytywanie i wprowadzenie parametrów oraz blokowanie urządzenia.

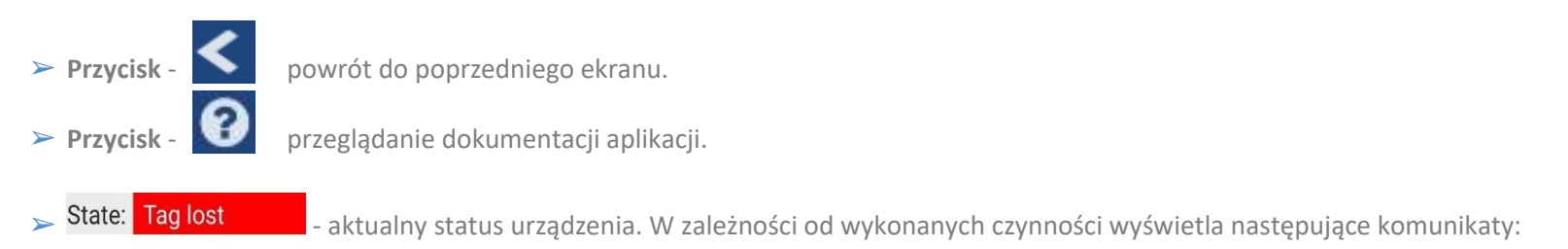

- **Odczytano:** wszystkie parametry nadajnika impulsów zostały poprawnie odczytane.
- **Zapisano:** błędy zostały zresetowane a wybrane parametry poprawnie zapisane w module impulsowym.
- **Niewłaściwe wartości:** jeden z parametrów nie został oznaczony lub prawidłowo wpisany.
- **Wykryto tag:** tag NFC został wykryty. Urządzenie z systemem Android zostało poprawnie ustawione na module impulsowym.
- **Utracono tag:** tag NFC został utracony. Należy poprawić ustawienie urządzenia z systemem Android na nadajniku impulsów, upewniając się, że antena znajduje się naprzeciwko tagu NFC (odsunąć i przysunąć urządzenie do nadajnika).
- **Hasło poprawne:** urządzenie zostało odblokowane i/lub zablokowane przyciskiem **ZABLOKUJ/ODBLOKUJ** za pomocą hasła wybranego w ustawieniach początkowych.
- **Hasło niepoprawne:** do blokowania urządzenia użyto hasła innego niż podane w ustawieniach początkowych.

#### Water Meter type:

➢ *-* umożliwia wybór wodomierza, do którego zostanie podłączony nadajnik impulsów. Po kliknięciu przycisku rozwinie się

poniższa lista:

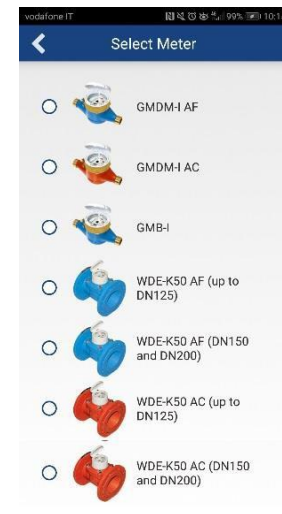

Aby powrócić do poprzedniego ekranu, należy wybrać odpowiedni licznik.

K index:

Select... **Select... Exercit Licznicism ana wyznaczenie wartości indukcji na liczniku. Indeks K przedstawia stosunek litrów do liczby obrotów wirnika.** Dostępne wartości to 1, 10 lub 100 litrów. Wybór licznika wymaga wprowadzenia odpowiednich wartości.

Pulse ratio X:

Select... Select... Select... Select... Select... Select... Select... Select... Select... Select... Select... Select... Select... Select... Select... Select... Select... Select... Select... Select... Select... Select... Se

Dostępne wartości to Wyłącz (urządzenie nie nadaje impulsów), 1, 5, 10, 25, 50, 100, 250, 500, 1000. Indeks dotyczy przewodów OUT1 (kolor biały) i OUT3 (kolor zielony, z wyłączeniem funkcji dozowania).

Pulse ratio Y: ➢ - pozwala na wprowadzenie liczby litrów/impulsów dla dozownika. Dostępne wartości: od 1 do 65535. W to pole należy wprowadzić wielokrotności indeksu K: wartość dotyczy wyłącznie funkcji dozowania.

**OUT3 Setting:** 

➢ - pozwala na wybranie funkcji przewodu OUT3 (kolor zielony). Użytkownik może wybrać jedną z wymienionych opcji:

- **Podstawowe impulsowanie:** moduł nadaje impuls co (liczba impulsów X/wartość K) obrotów, uwzględniając i odejmując obroty w kierunku przeciwnym. **Otrzymana wartość to liczba litrów, które rzeczywiście przepłynęły przez wodomierz.**
- **Naliczanie wartości bezwzględnej:** moduł nadaje jeden impuls co (liczba impulsów X/wartość K) obrotów w odwrotnym kierunku.
- **Dozowanie:** moduł nadaje jeden impuls co (liczba impulsów Y/wartość K) obrotów w kierunku przepływu wody. Funkcja działa wyłącznie dla liczby impulsów Y.
- Wyłączony: brak impulsów. Wybranie opcji "Wyłączony" powoduje wyłączenie wszystkich funkcji przewodu OUT3.

Pulse length:

➢ - umożliwia wprowadzenie wartości czasu trwania impulsu w milisekundach w przewodach OUT1 (biały), OUT2 (żółty,

alarmy) i OUT3 (zielony). Można wprowadzić wartości od 50 do 300 włącznie. Jeśli czas trwania impulsu jest zbyt długi w porównaniu do liczby impulsów (nakładanie się impulsów), może wyświetlić się komunikat "**Nieprawidłowe ustawienia impulsów**". W tym przypadku zaleca się zmniejszenie czasu trwania impulsu (ms).

**Zaleca się zachowanie domyślnej wartości (100 ms).**

➢ - umożliwia wyświetlenie aktywnych alarmów. Rodzaje alarmów:

Alarms: **Magnetic Alarm Tamper Alarm** Wrong pulse setting Low battery Alarm

- **Alarm magnetyczny:** aktywuje się po wykryciu manipulacji z użyciem magnesu.
- **Alarm manipulacji:** aktywuje się po usunięciu zewnętrznego modułu czujnika lub zakłóceniu pracy czujnika indukcyjnego.
- **Nieprawidłowe ustawienia impulsów:** aktywuje się po wprowadzeniu nieprawidłowych wartości dotyczących wyjścia impulsowego (**Uwaga:** należy sprawdzić wprowadzoną liczbę impulsów, czas trwania impulsu i licznik przepływu).
- **Niski poziom baterii:** aktywuje się, gdy napięcie zbliża się do wartości minimalnej.
- ➢ **Przycisk** umożliwia odczytanie wprowadzonych uprzednio wartości.
	-
- ➢ **Przycisk** pozwala na zmianę ustawień po wprowadzeniu opisanych wyżej parametrów.

**Uwaga: w górnej części ekranu pojawi się komunikat "Wprowadzanie zakończone", potwierdzający wprowadzenie danych.** Zaleca się zapoznanie z dalszą częścią instrukcji w celu prawidłowej obsługi aplikacji.

➢ **Przycisk** - umożliwia ustawienie hasła bezpieczeństwa dla urządzenia. **Uwaga: od momentu ustawienia hasła dostęp do urządzenia** 

**wymaga znajomości i podania hasła.**

**UWAGA: w przypadku utraty hasła użytkownik straci dostęp do najnowszych ustawień urządzenia. W celu odzyskania hasła należy przesłać urządzenie do producenta.**

➢ **Przycisk** - pozwala na odblokowanie ustawień modułów za pomocą hasła wprowadzonego w ustawieniach początkowych.

# **3. Instrukcja obsługi aplikacji**

# **3.1 Procedura "krok po kroku"**

1) Otworzyć ustawienia komunikacji NFC na urządzeniu (ścieżka: Ustawienia → Więcej) i aktywować funkcję.

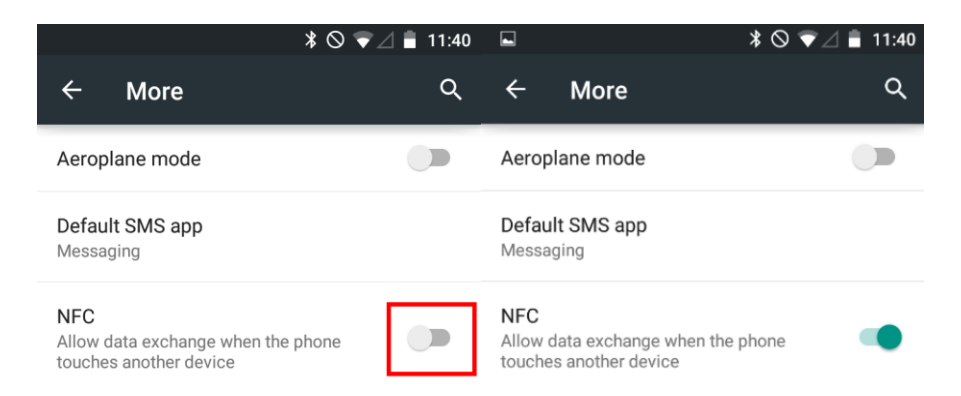

**Uwaga**: interfejs może różnić się w zależności od rodzaju urządzenia. Aktywacja komunikacji NFC jest niezbędna do uzyskania dostępu do ustawień połączenia urządzenia.

2) Uruchomić aplikację "**NFC IWM Config**" i umieścić urządzenie z systemem Android w pobliżu nadajnika impulsów.

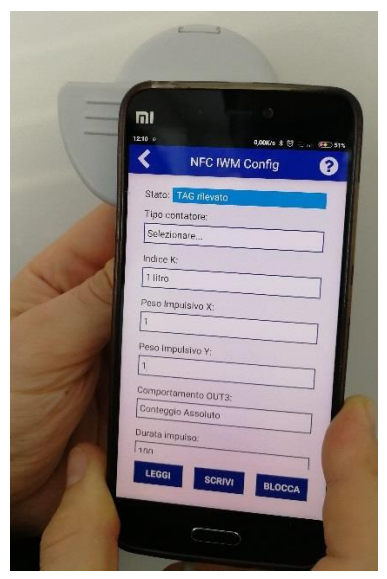

#### **Na tym zdjęciu antena NFC w smartfonie znajduje się z tyłu i w górnej części urządzenia.**

**Uwaga**: w urządzeniach z systemem Android zintegrowana antena (moduł) NFC znajduje się w wyznaczonych miejscach. Jeżeli ekran główny się nie zmienia, należy przesunąć urządzenie wzdłuż modułu od góry do dołu lub z dołu do góry nie oddalając urządzenia od nadajnika, aby połączyć antenę urządzenia z anteną modułu.

Jeżeli urządzenia nie łączą się ze sobą, należy odwrócić nadajnik impulsów i powtórzyć wyżej opisane czynności (antena NFC modułu znajduje się w dolnej części urządzenia).

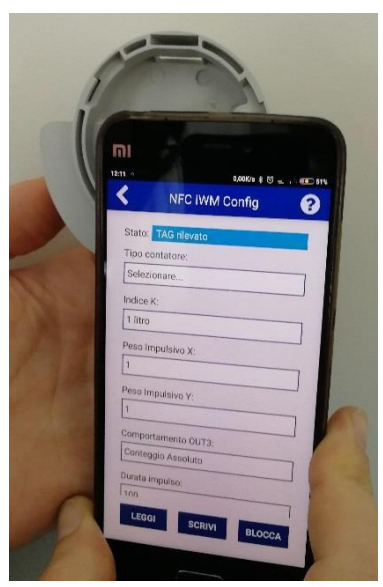

3) Ustawić wszystkie parametry zgodnie z potrzebami użytkownika (patrz podrozdział **2.2 Ekran odczytu danych/konfiguracji.**)

4) Kliknąć przycisk **WRITE**, aby wprowadzić wszystkie parametry podane w poprzednim kroku.

5) Kliknąć przycisk READ, aby odczytać i zweryfikować wszystkie parametry wprowadzone w kroku 4.

6) **Opcjonalnie**: zablokować urządzenie za pomocą hasła bezpieczeństwa wybranego na pierwszym ekranie przyciskiem .

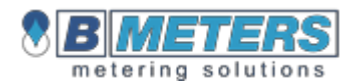

Via Friuli 3-33050 - Gonars UDINE - WŁOCHY tel.: **+39 0432 931415** faks: **+39 0432 992661** [info@bmeters.com](mailto:info@bmeters.com)  [support@bmeters.com](mailto:support@bmeters.com)  [www.bmeters.com](http://www.bmeters.com/)